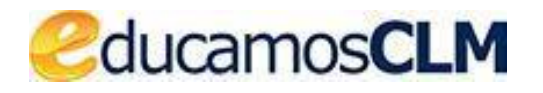

## *Aplicación: SECRETARÍA VIRTUAL*  $\mathbb{R}^n$

# **GUÍA DE SOLICITUD Y DESCARGA DE TÍTULOS**

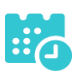

#### **ÍNDICE**

#### **SOLICITUDES de:**

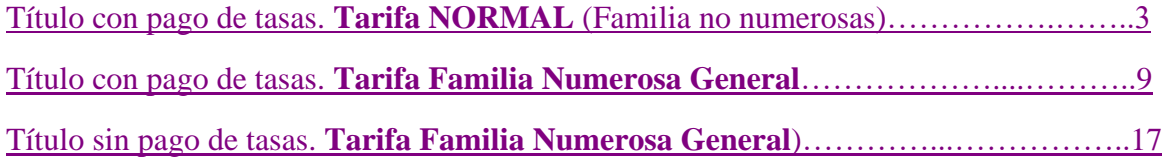

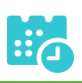

## <span id="page-2-0"></span>**Título con pago de tasas Tarifa NORMAL (Familias no numerosas)**

## **Solicitud**

• Una vez haya ingresado en la secretaría virtual, pulse sobre "MIS CERTIFI-CACIONES".

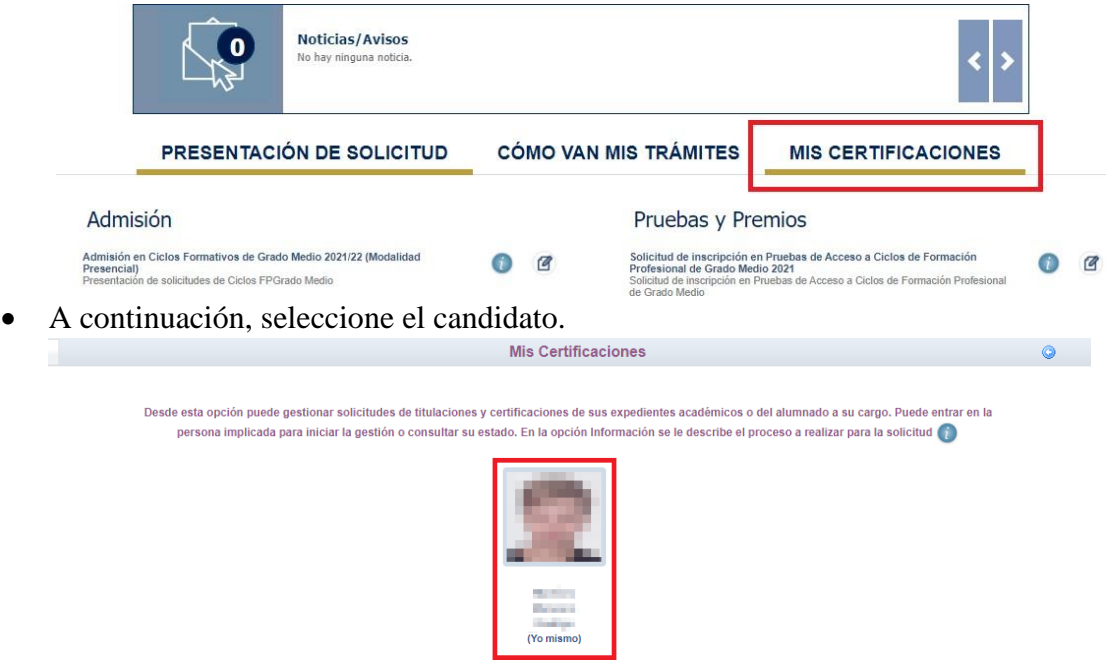

• Luego, pulse el botón "Solicitar" del título del que se desea obtener el certificado provisional.

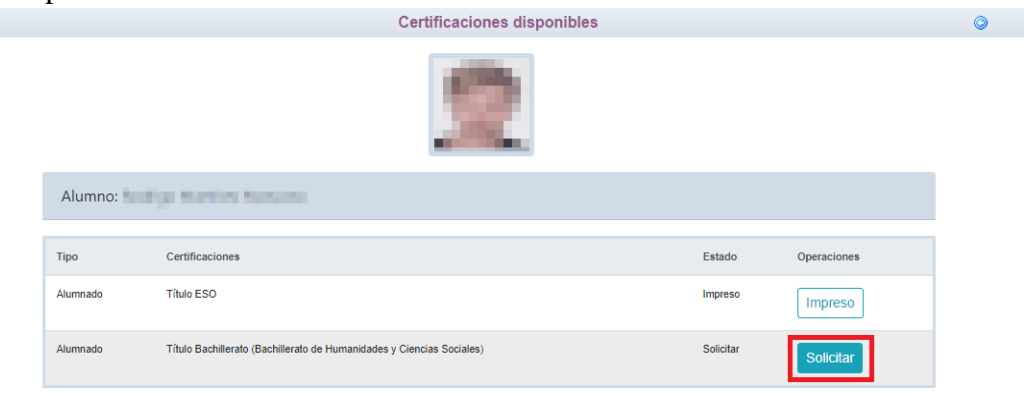

• Cumplimente la solicitud …

ducamosCLM

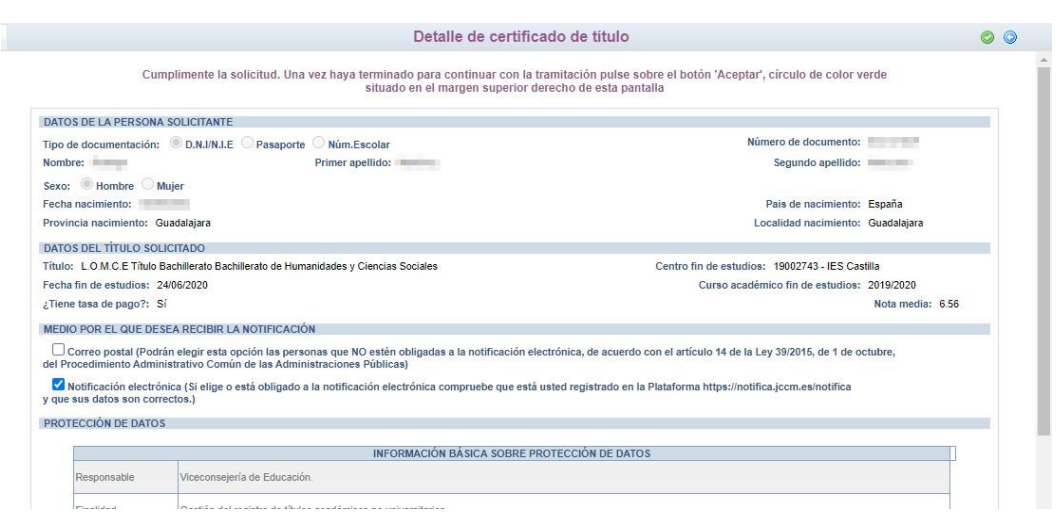

#### seleccionando "¿Presenta bonificación al pago de tasa?" -> No

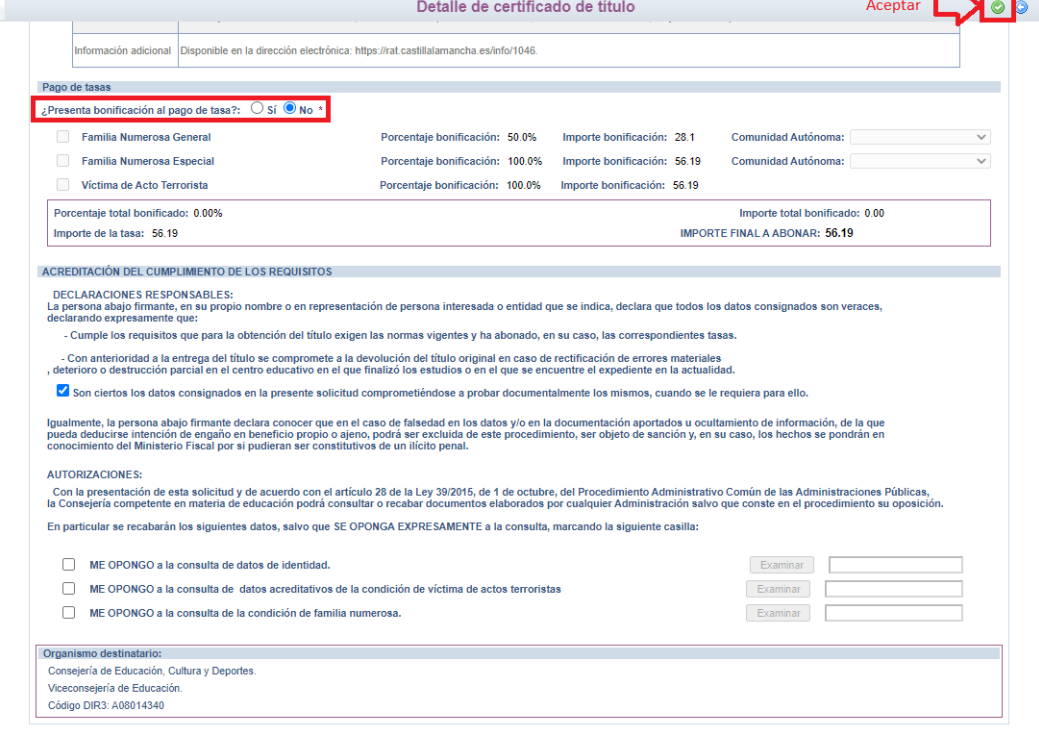

Y pulse el botón "Aceptar" para presentar la solicitud.

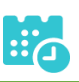

## **Pago del total de las tasas**

• En "Mis Certificaciones" pulse sobre el botón "Pago Tasa" del título pendiente de pago.

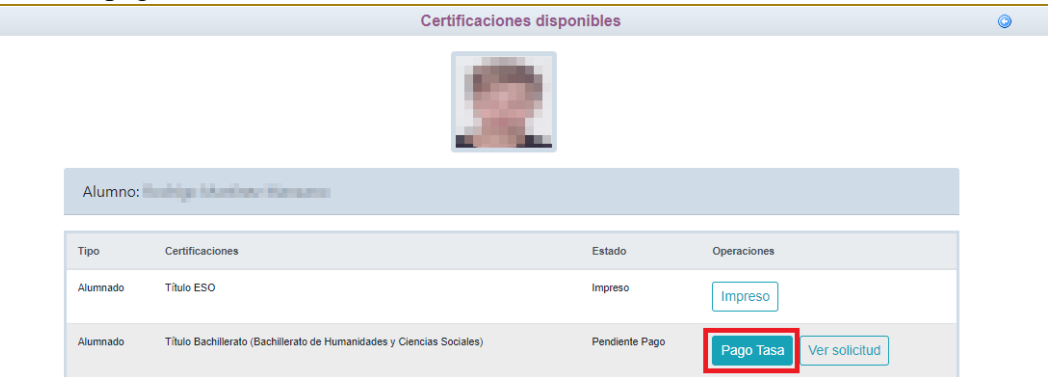

• Aparecerá el importe a abonar, pulse "Aceptar" para realizar el pago

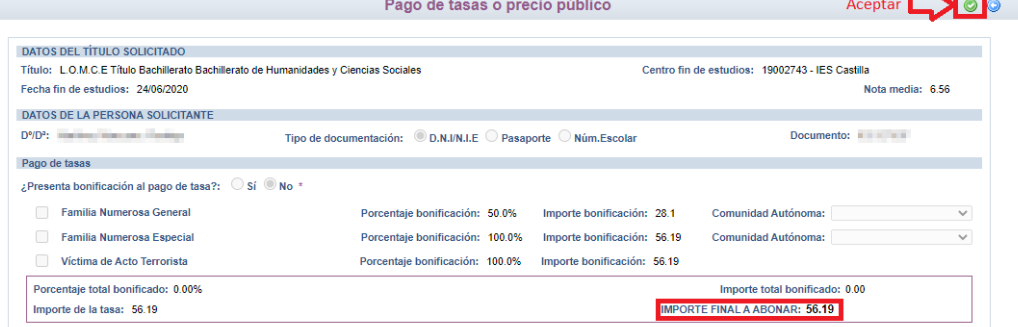

• Nos enviará a la plataforma de pago en la que podremos realizar el pago con tarjeta o mediante adeudo en cuenta, identificándose electrónicamente. Para pagar con tarjeta, pulse sobre "Pago de tasas sin identificación".

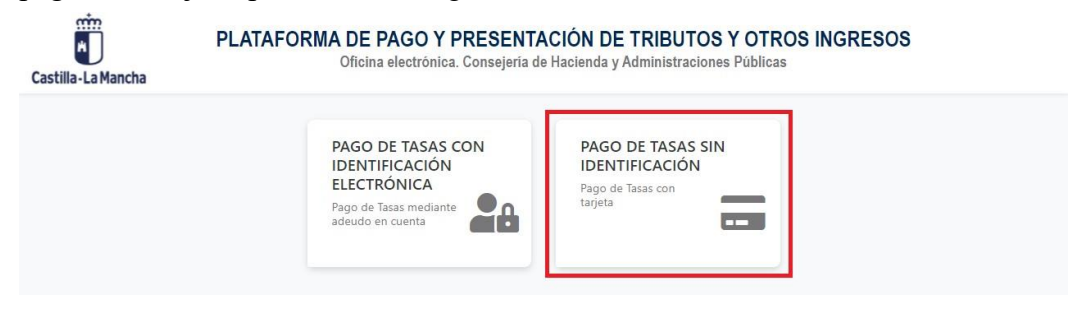

Guía de solicitud y descarga de títulos

ducamosCLM

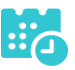

• En la siguiente pantalla revise el importe y pulse sobre "Pago con Tarjeta".

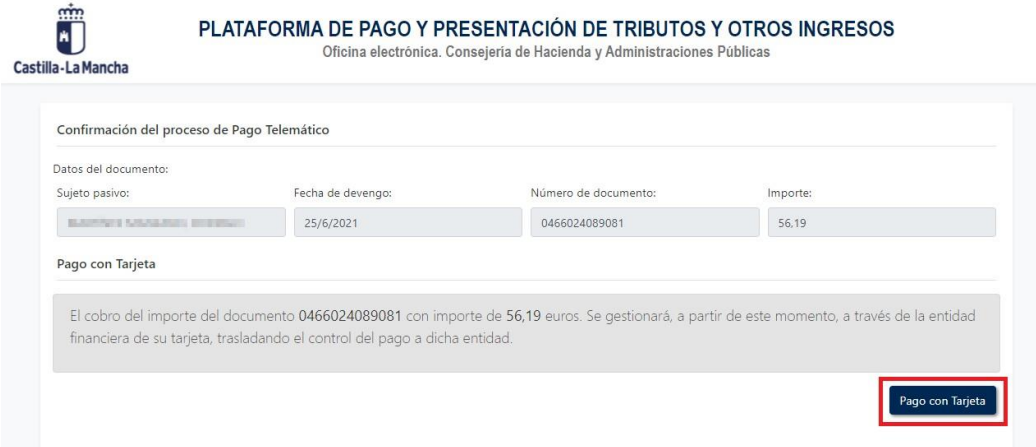

• Introduzca los datos de la tarjeta y pulse el botón "Aceptar"

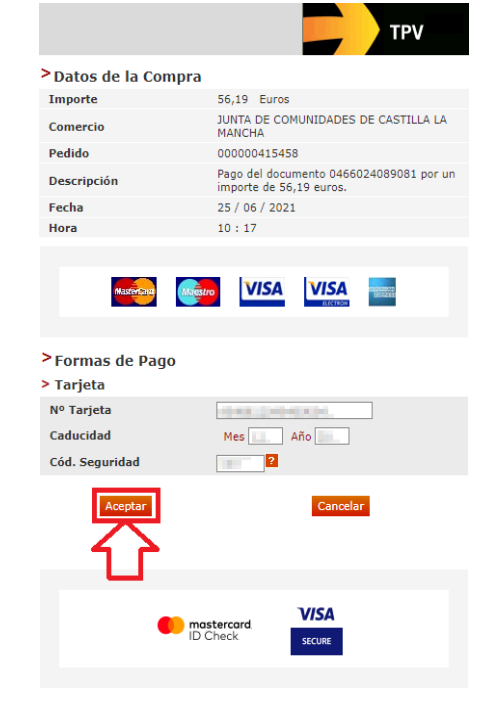

• Nos devolverá un recibo de pago y pulsaremos sobre "Continuar".

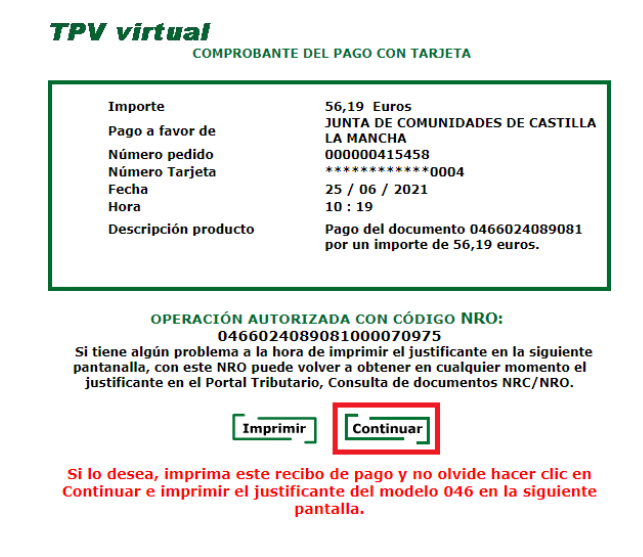

ducamosCLM

• A continuación, podremos descargar el justificante de pago.

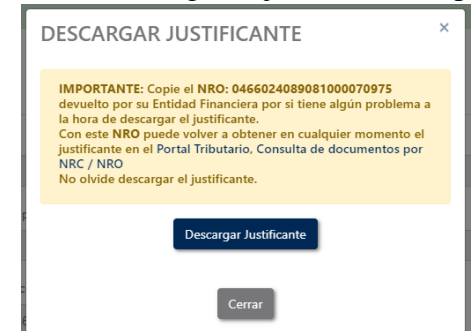

• Pulsaremos sobre el botón "Continuar" para continuar con el trámite.

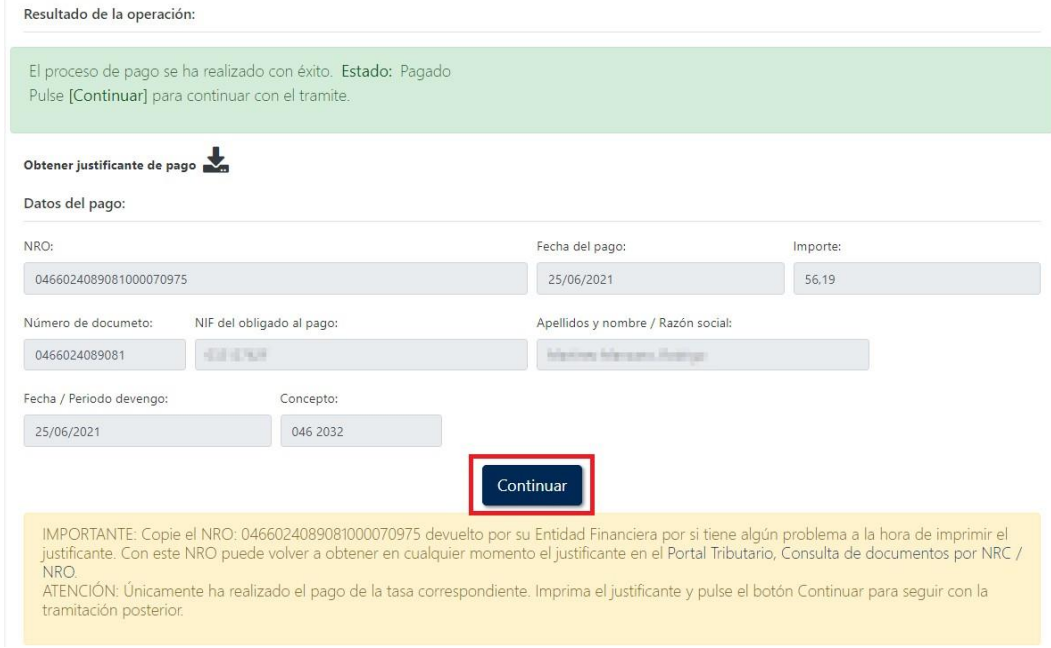

• Por último, pulse "Aceptar" para volver a la Secretaría virtual para descargar el certificado provisional del título.

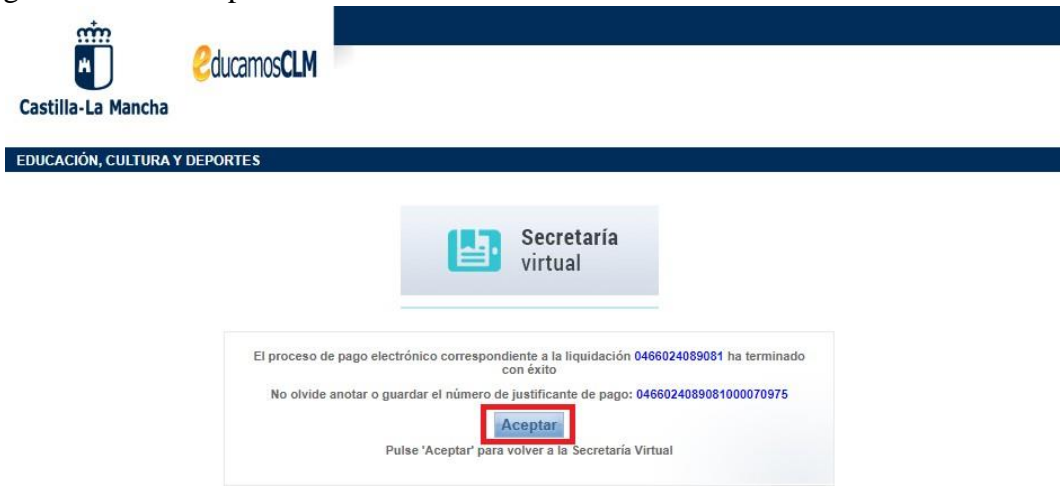

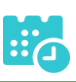

## **Descarga certificado supletorio adicional**

• Una vez realizado el pago de las tasas, en "Mis Certificaciones" aparecerá un botón para descargar el certificado supletorio provisional.

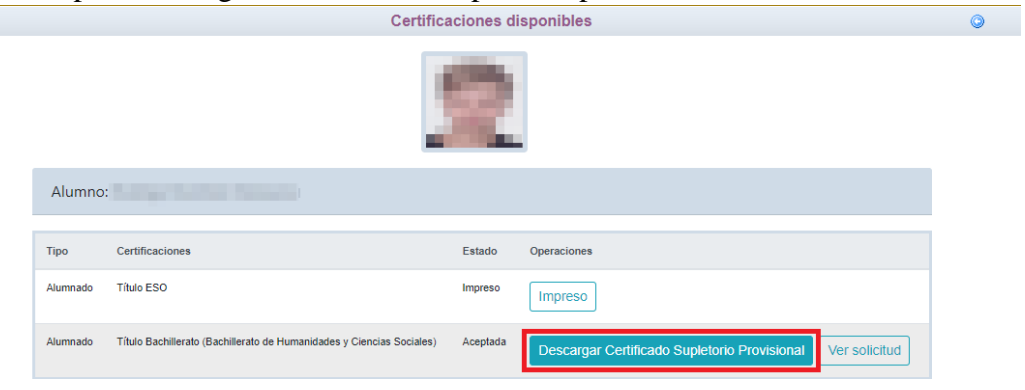

## **Impreso**

• En caso de que el título se encuentre ya impreso, tendrá el estado "Impreso" y se podrá recoger en el centro educativo.

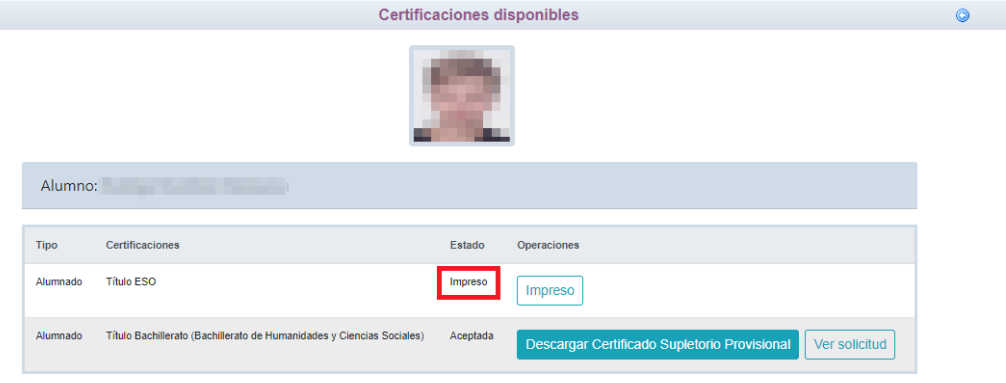

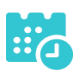

## <span id="page-8-0"></span>**Título con pago de tasas Tarifa Familia Numerosa General Solicitud**

• Una vez haya ingresado en la secretaría virtual, pulse sobre "MISCERTIFI-CACIONES".

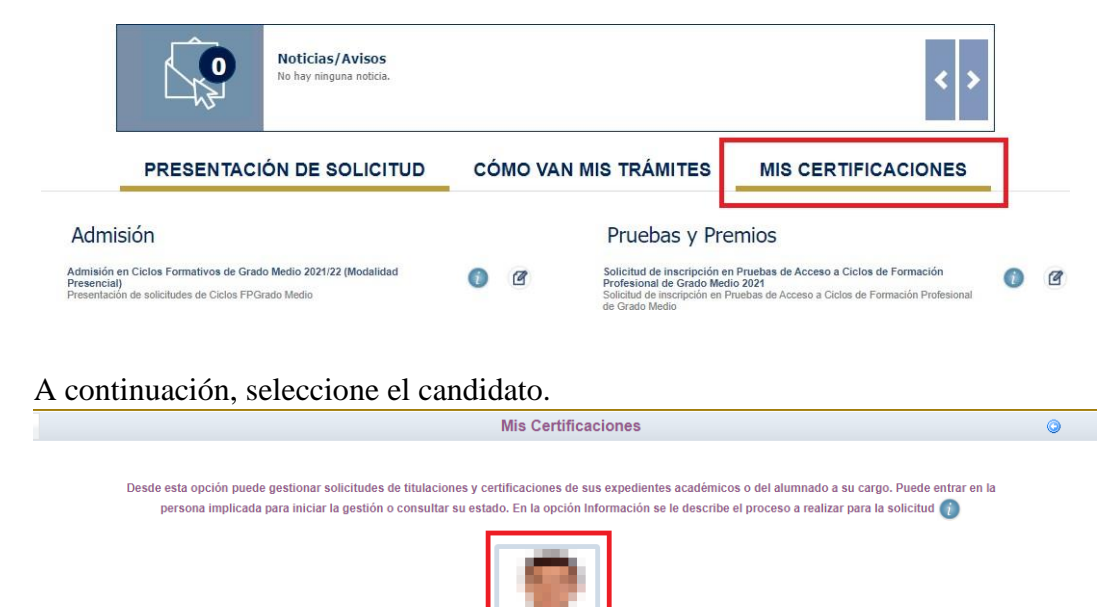

• Luego, pulse el botón "Solicitar" del título del que se desea obtener el certificado provisional.

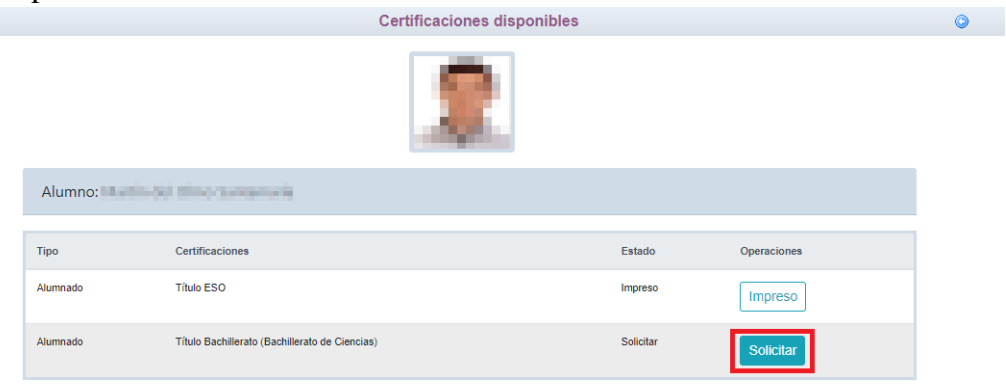

• Cumplimente la solicitud …

**EducamosCLM** 

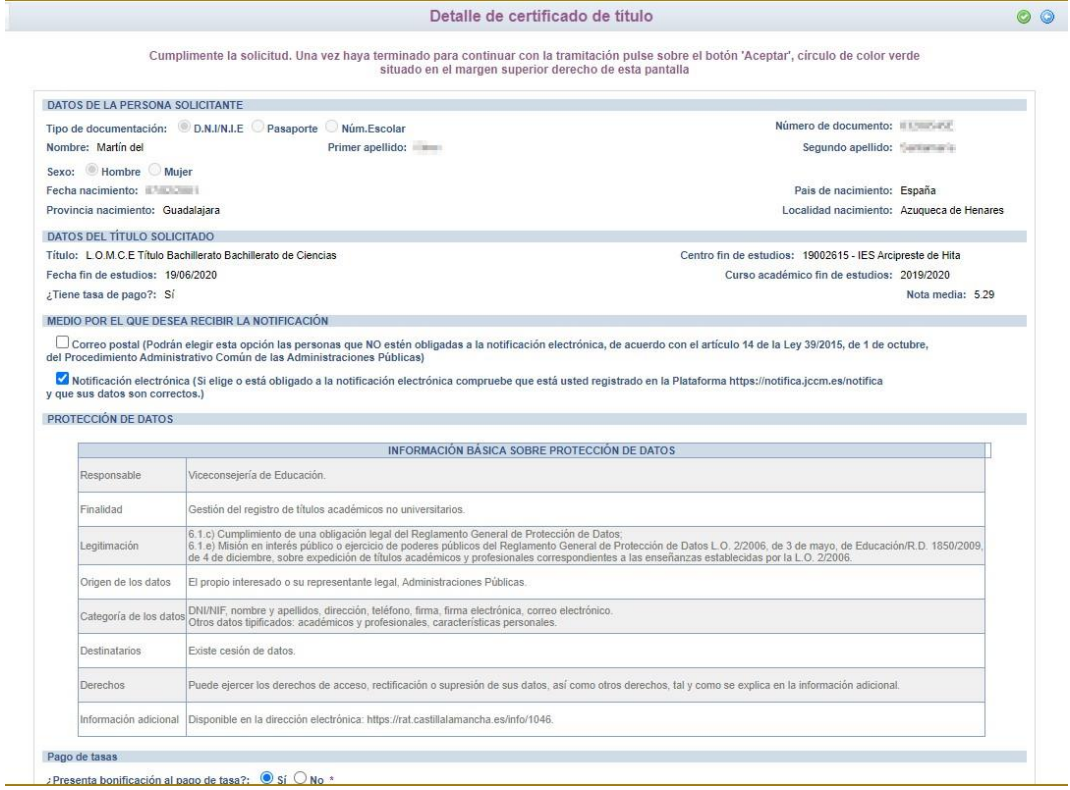

seleccionando "¿Presenta bonificación al pago de tasa? -> Sí" y seleccionado el porcentaje de bonificación del 50%.

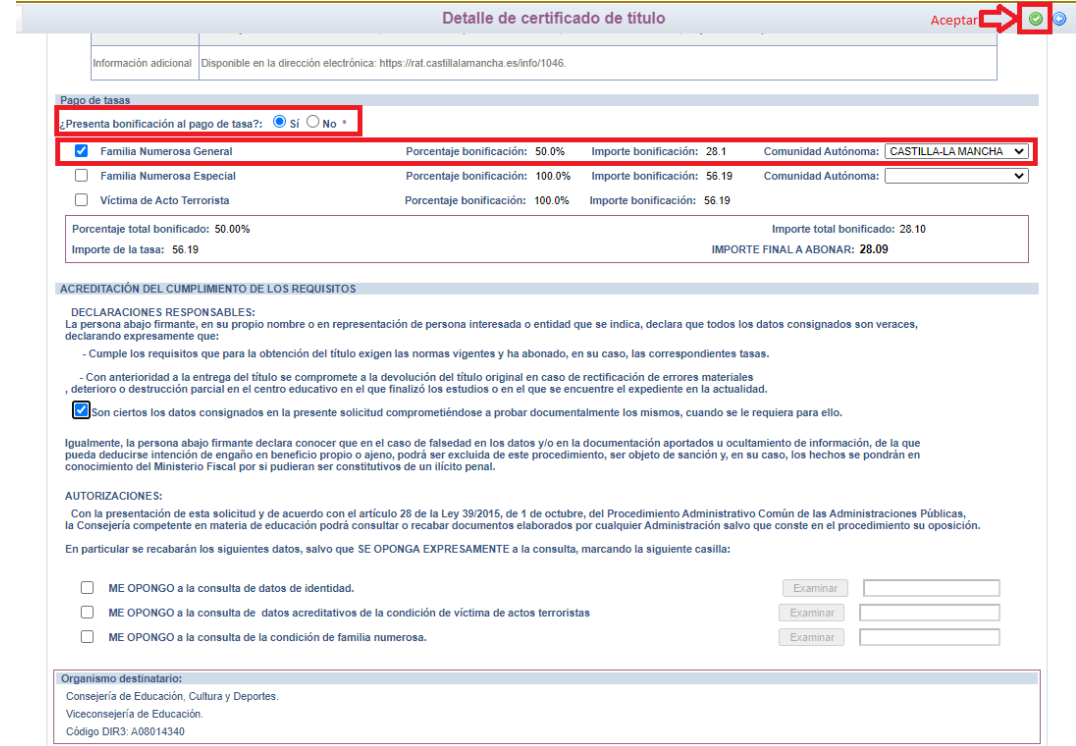

Para presentar la solicitud pulse el botón "Aceptar".

• La solicitud será revisada y la exención podrá ser aceptada o denegada.

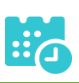

## **Si la exención parcial es aceptada por el centro Pago del resto de las tasas**

• Se tendrán que abonar el resto de las tasas, para ello, en "Mis Certificaciones" pulse sobre el botón "Pago Tasa" del título pendiente de pago.

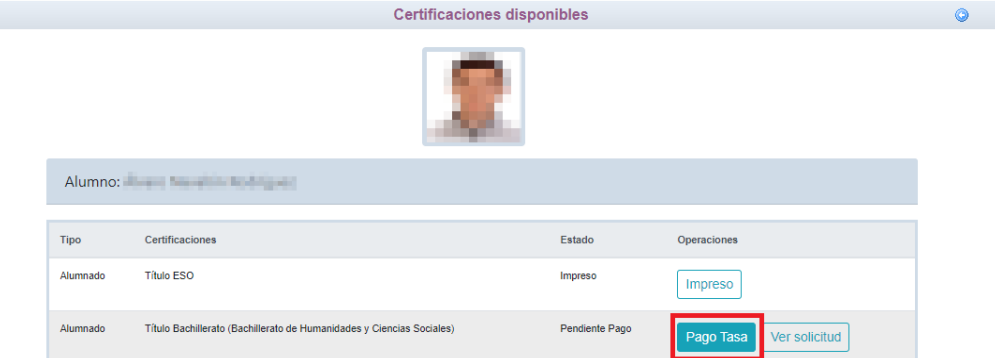

• Aparecerá la bonificación aceptada y el importe restante a abonar, pulse "Aceptar" para realizar el pago.

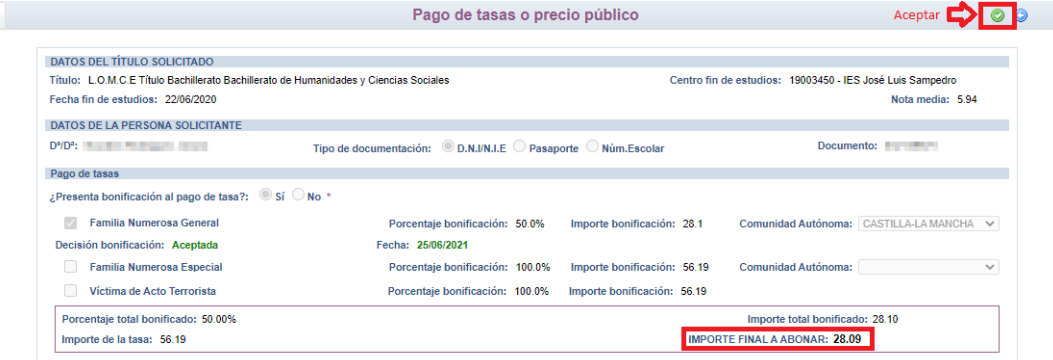

• Nos enviará a la plataforma de pago en la que podremos realizar el pago con tarjeta o mediante adeudo en cuenta, identificándose electrónicamente. Para pagar con tarjeta, pulse sobre "Pago de tasas sin identificación".

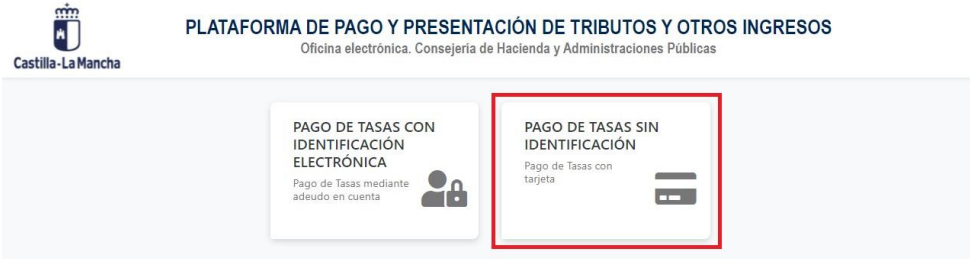

• En la siguiente pantalla revise el importe y pulse sobre "Pago con Tarjeta". $\sim$   $\vee$  PRESENTAGIÓN RE TRIBU

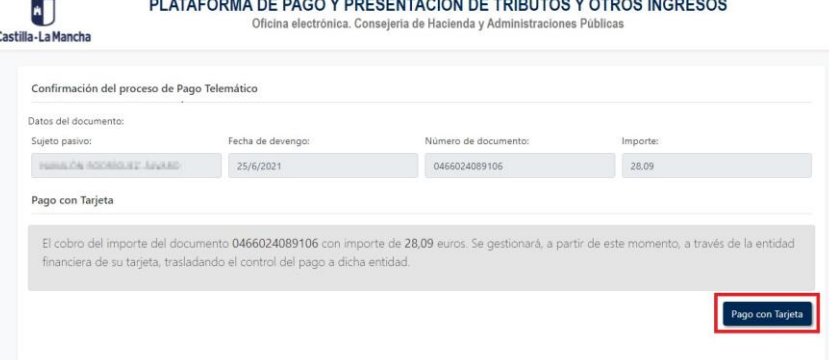

• Introduzca los datos de la tarjeta y pulse el botón "Aceptar"

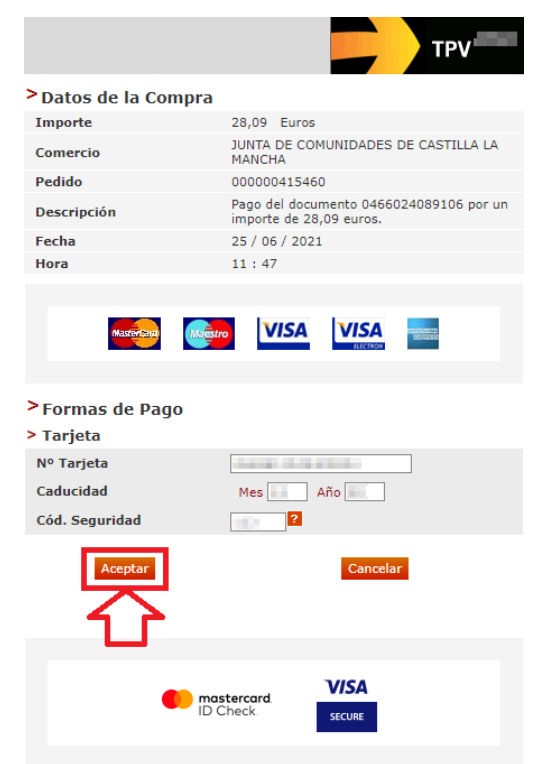

• Nos devolverá un recibo de pago y pulsaremos sobre "Continuar". **TPV** virtual **AF**<br>COMPROBANTE DEL PAGO CON TARJETA

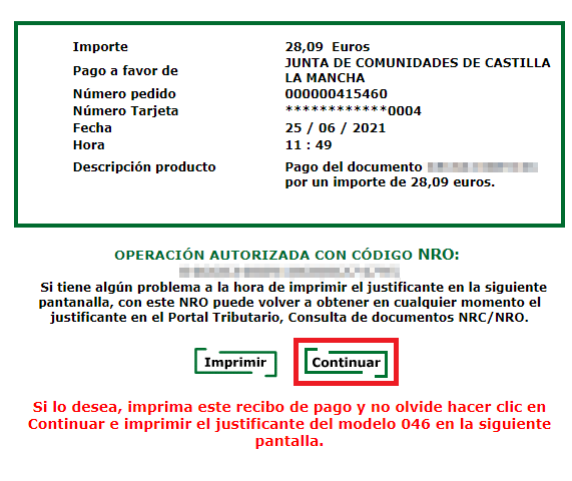

• A continuación, podremos descargar el justificante de pago.

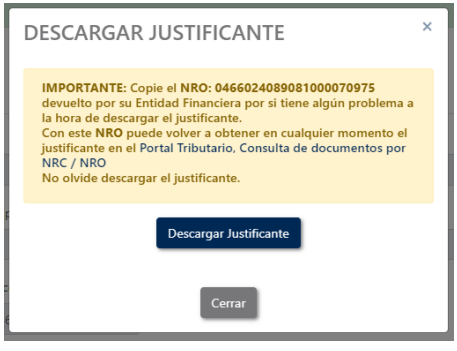

ducamosCLM Guía de solicitud y descarga de títulos

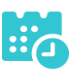

• Pulsaremos sobre el botón "Continuar" para continuar con el trámite.

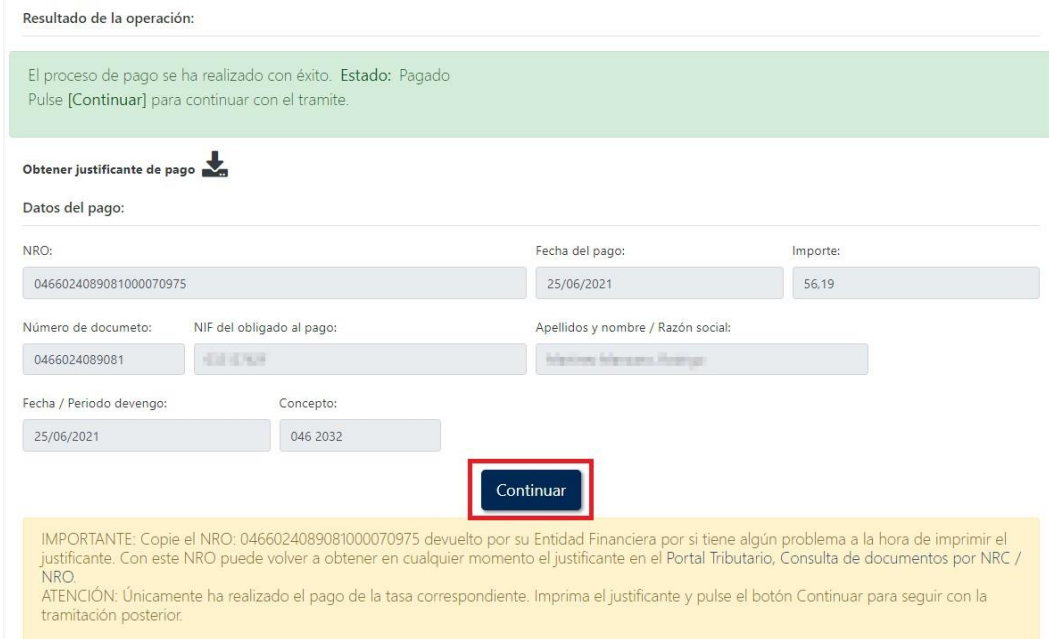

• Por último, pulse "Aceptar" para volver a la Secretaría virtual para descargar el certificado provisional del título.

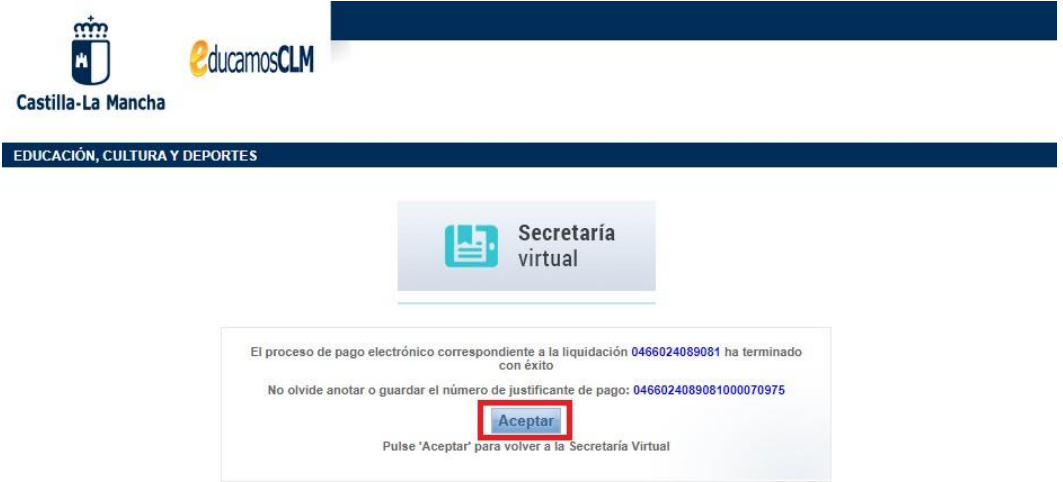

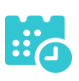

## **Si la exención parcial es denegada por el centro**

• Se puede ir a la opción "Ver solicitud" desde "Mis certificaciones", y se mostraría el rechazo a la solicitud de exención de esta forma.

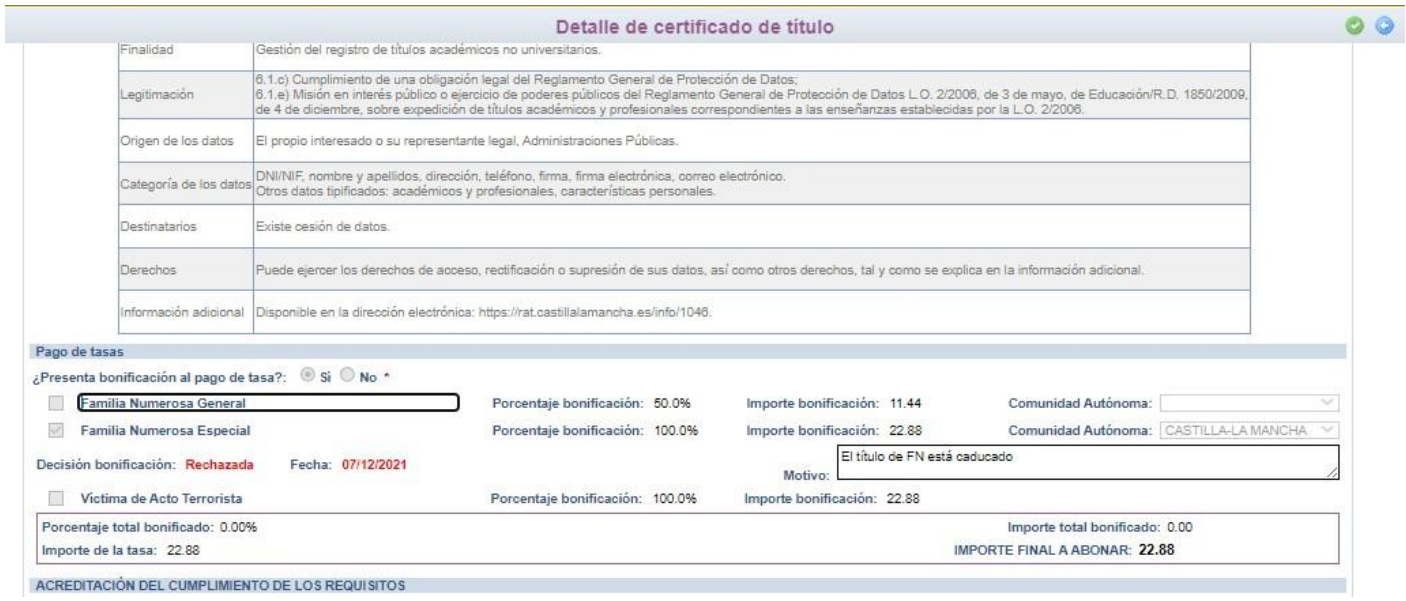

Esto **no supone el rechazo a la solicitud de título** o certificado**, únicamente el rechazo a la bonificación** de la tasa. Se podrá aceptar el rechazo de la exención y realizar el pago de la tasa tal y como se indica en el apartado siguiente. Pero en caso de querer aportar documentación adicional para justificar la solicitud de la exención se podrá realizar.

Tras el rechazo por el centro de la solicitud de exención se tienen la siguiente pantalla en "Mis Certificaciones".

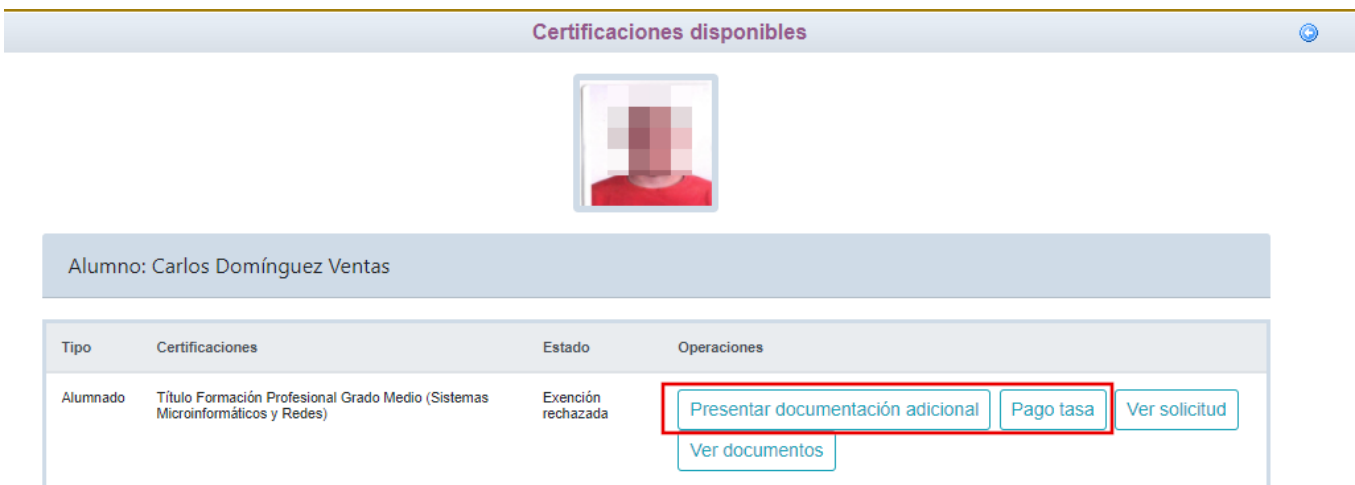

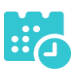

## **Presentar documentación adicional**

#### • Se llega a la pantalla de abajo que es similar a la solicitud. Si se desea aportar

 $O$ Detalle de certificado de título documentación adicional Cumplimente la solicitud. Una vez haya terminado para continuar con la tramitación pulse sobre el botón 'Aceptar', círculo de color azul<br>situado en el margen superior derecho de esta pantalla Nº de referencia solicitud (nº del registro): 98119-07/12/2021 09:33:25 DATOS DE LA PERSONA SOLICITANTE Número de documento: 627 Tipo de documentación: CD.N.I/N.I.E C Pasaporte C Núm.Escolar Segundo apellido: Nombre: Primer apellido: Sexo: BHombre Mujer Fecha nacimiento: 18/12/1994 Pais de nacimiento: España Provincia nacimiento: Toledo Localidad nacimiento: Toledo **DATOS DEL TÍTULO SOLICITADO** Título: L.O.E. Título Formación Profesional Grado Medio Sistemas Microinformáticos y Redes Centro fin de estudios: 45003875 - IES Azarquiel Fecha fin de estudios: 05/09/2014 Curso académico fin de estudios: 2014/2015 ¿Tiene tasa de pago?: Sí Nota media: 5.55 Pago de tasas ¿Presenta bonificación al pago de tasa?: © Sí  $\bigcirc$  No \* Porcentaje bonificación: 50.0% Familia Numerosa General Imnorte bonificación: 11 44 Comunidad Autónoma:  $\overline{\smash[b]{\bigcup}}$  Familia Numerosa Especial Porcentaje bonificación: 100.0% Importe bonificación: 22.88 Comunidad Autónoma: CASTILLA-LA MANCHA V Victima de Acto Terrorista Porcentaje bonificación: 100.0% Importe bonificación: 22.88 Porcentaje total bonificado: 100.00% Importe total bonificado: 22.88 Importe de la tasa: 22.88 IMPORTE FINAL A ABONAR: 0.00 ACREDITACIÓN DEL CUMPLIMIENTO DE LOS REQUISITOS DECLARACIONES RESPONSABLES: ' DECLARACIONES NESPONSABLES.'<br>La persona abajo firmante, en su propio nombre o en representación de persona interesada o entidad que se indica, declara que todos los datos consignados son veraces, declarando expresamente que: - Cumple los requisitos que para la obtención del título exigen las normas vigentes y ha abonado, en su caso, las correspondientes tasas. - Con anterioridad a la entrega del título se compromete a la devolución del título original en caso de rectificación de errores materiales<br>deterioro o destrucción parcial en el centro educativo en el que finalizó los estu √ Son ciertos los datos consignados en la presente solicitud comprometiéndose a probar documentalmente los mismos, cuando se le requiera para ello. Igualmente, la persona abajo firmante declara conocer que en el caso de falsedad en los datos y/o en la documentación aportados u ocultamiento de información, de la que<br>pueda deducirse intención de engaño en beneficio prop AUTORIZACIONES Con la presentación de esta solicitud y de acuerdo con el artículo 28 de la Ley 39/2015, de 1 de octubre, del Procedimiento Administrativo Común de las Administraciones Públicas,<br>la Consejería competente en materia de educ En particular se recabarán los siguientes datos, salvo que SE OPONGA EXPRESAMENTE a la consulta, marcando la siguiente casilla: ME OPONGO a la consulta de datos de identidad. Brammar ME OPONGO a la consulta de datos acreditativos de la condición de víctima de actos terroristas ME OPONGO a la consulta de la condición de familia numerosa CopiaFamiliaNumerosa.pdf Examinar

documentación justificativa de la bonificación hay que marcar los ítem correspondientes y en la parte inferior, en la sección "AUTORIZACIONES" adjuntar el documento pdf correspondiente. Y validar con el botón "tic" de arriba a la derecha. De esta forma el centro educativo recibirá esta documentación. De nuevo tiene que estar a la espera de la evaluación de dicha documentación por el centro.

## **Pago del total de las tasas.**

• Se tendrán que abonar la totalidad de las tasas, para ello, en "Mis Certificaciones" pulse sobre el botón "Pago Tasa" del título con estado "Exención

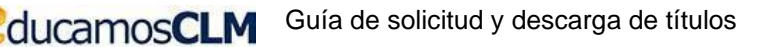

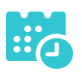

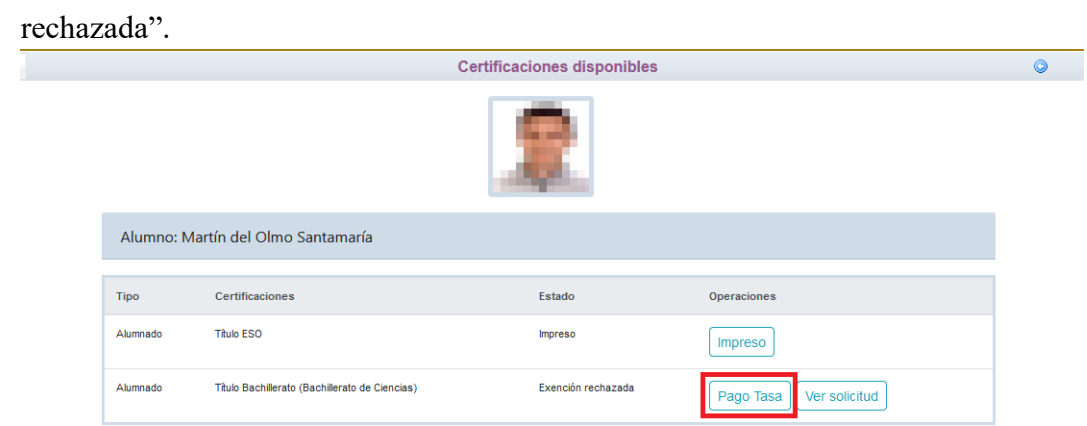

• Se abonará la totalidad de las tasas de la misma forma que en el apartado "Pago total de las tasas" en la página 7.

## **Descarga certificado supletorio adicional**

• Una vez realizado el pago de las tasas, en "Mis Certificaciones" aparecerá un botón para descargar el certificado supletorio provisional.

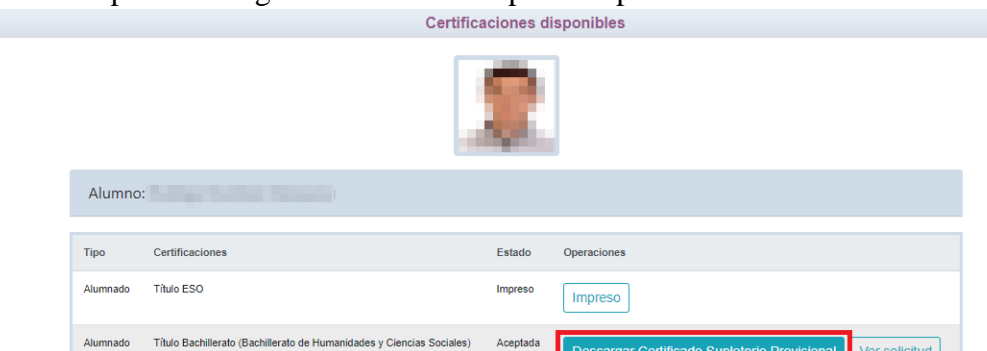

Aceptada

cargar Certificado Supletorio Pro

## **Impreso**

• En caso de que el título se encuentre ya impreso, tendrá el estado "Impreso" y se podrá recoger en el centro educativo.

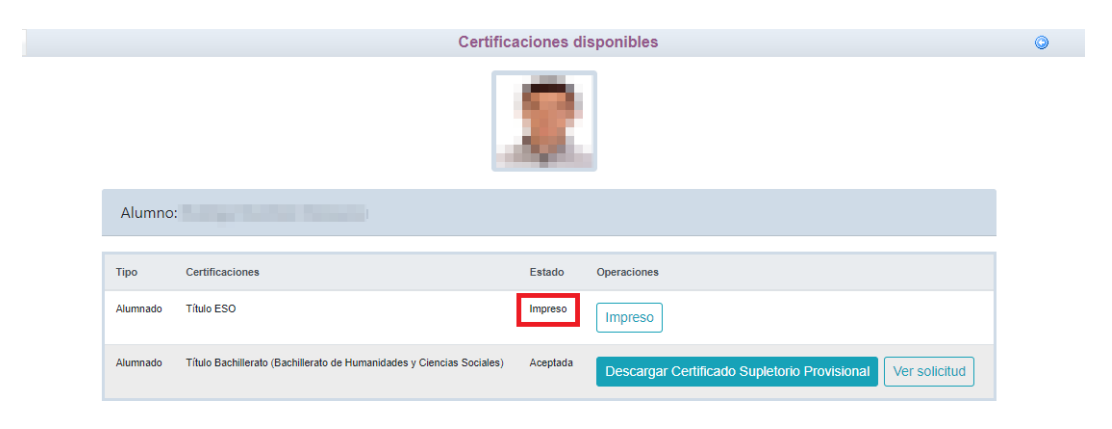

Alumnado

 $\bullet$ 

ver solicitud

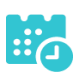

## <span id="page-16-0"></span>**Título sin pago de tasas Tarifa Familia Numerosa Especial**

## **Solicitud**

• Una vez haya ingresado en la secretaría virtual, pulse sobre "MISCERTIFI-CACIONES".

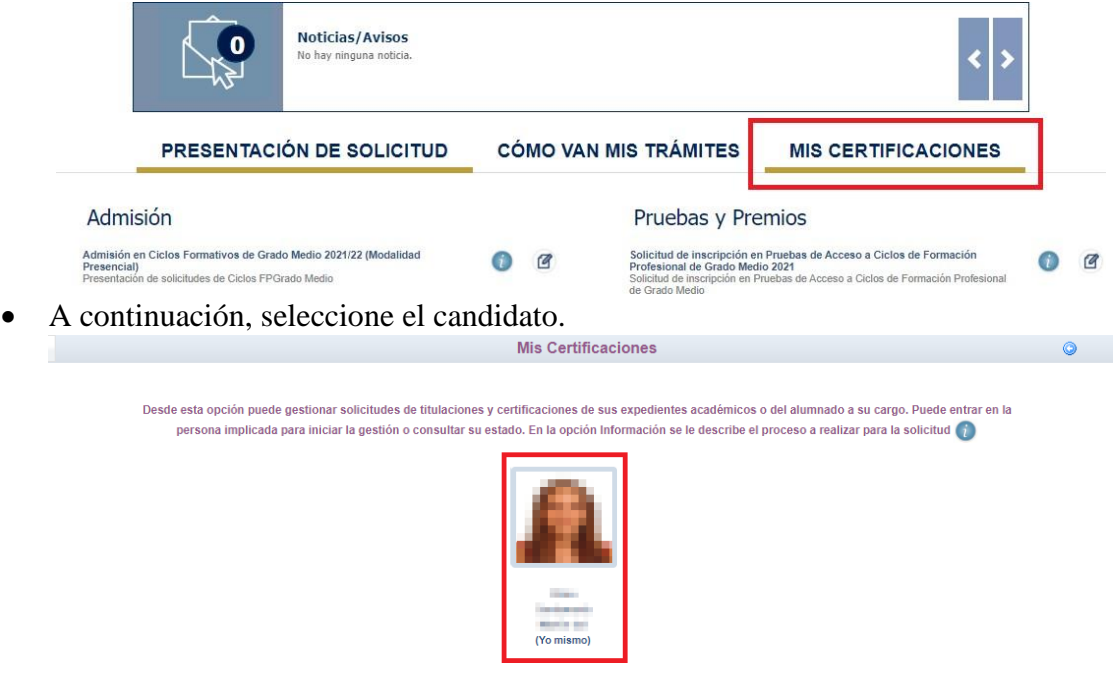

• Luego, pulse el botón "Solicitar" del título del que se desea obtener el certificado provisional.

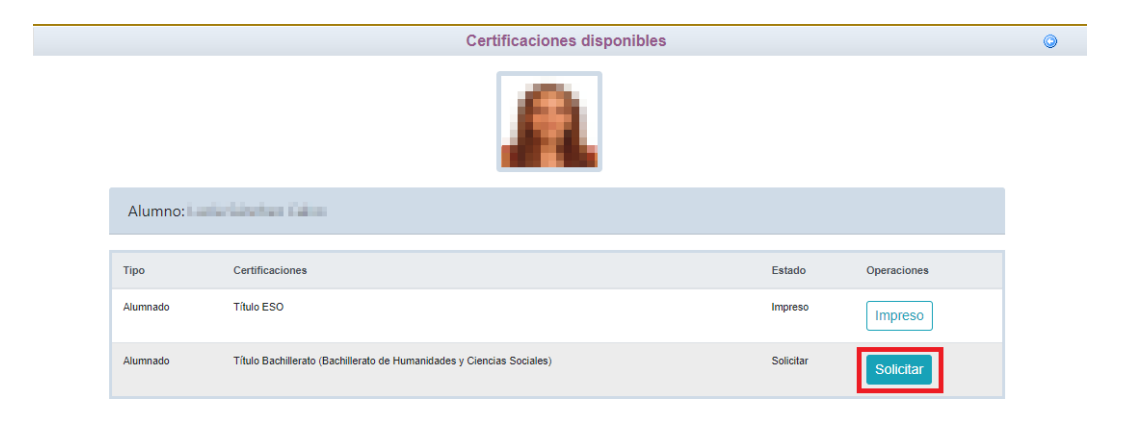

• Cumplimente la solicitud …

ducamosCLM

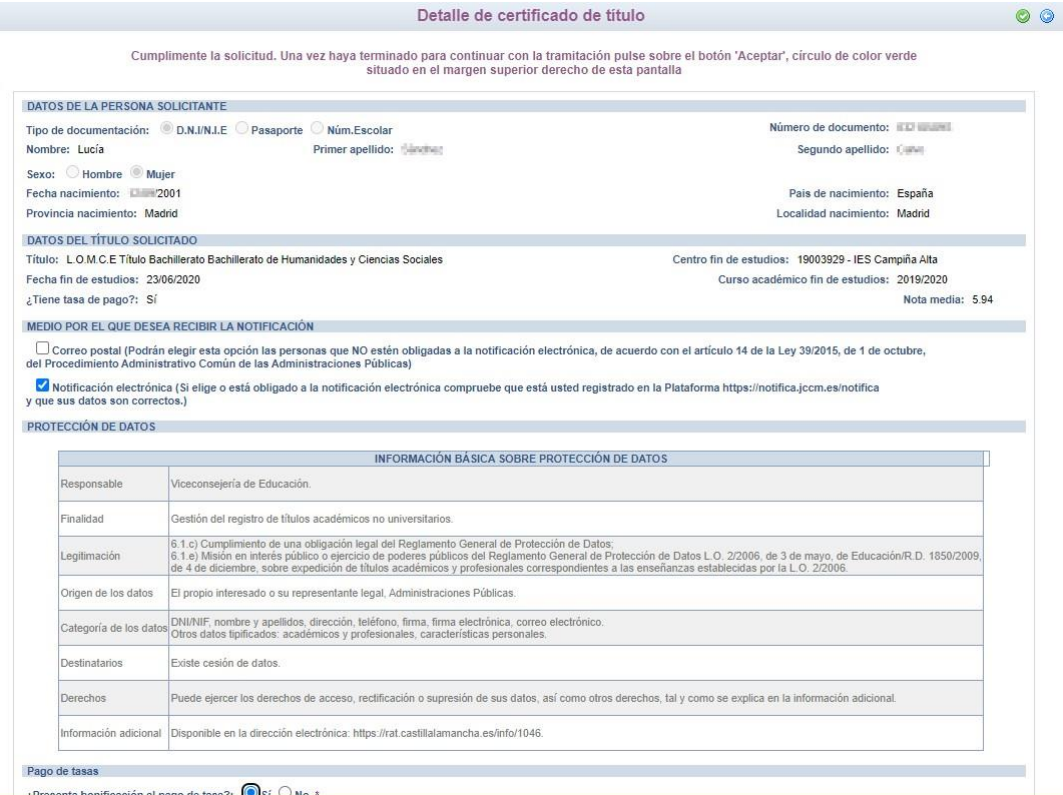

seleccionando "¿Presenta bonificación al pago de tasa? -> Sí" y seleccionado el porcentaje de bonificación del 100% según proceda.

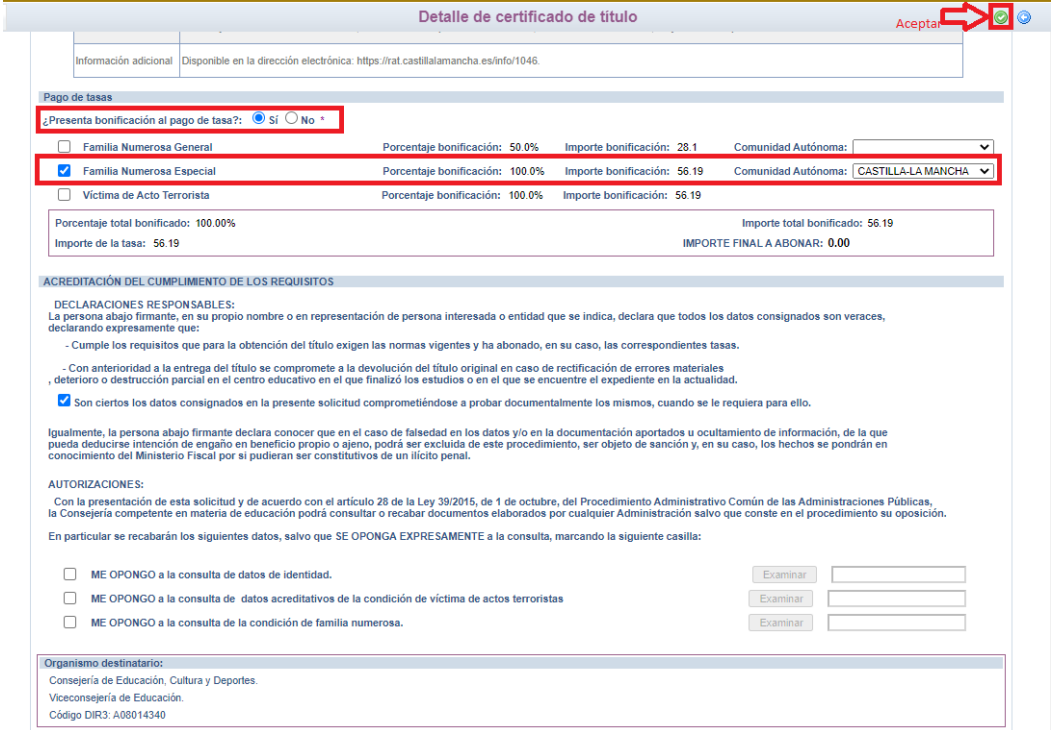

Para presentar la solicitud pulse el botón "Aceptar".

• La solicitud será revisada y la exención podrá ser aceptada o denegada.

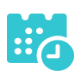

## **Si la exención total es aceptada por el centro**

• No habrá que abonar las tasas.

## **Si la exención total es denegada por el centro**

• Se puede ir a la opción "Ver solicitud" desde "Mis certificaciones", y se mostraría el rechazo a la solicitud de exención de esta forma.

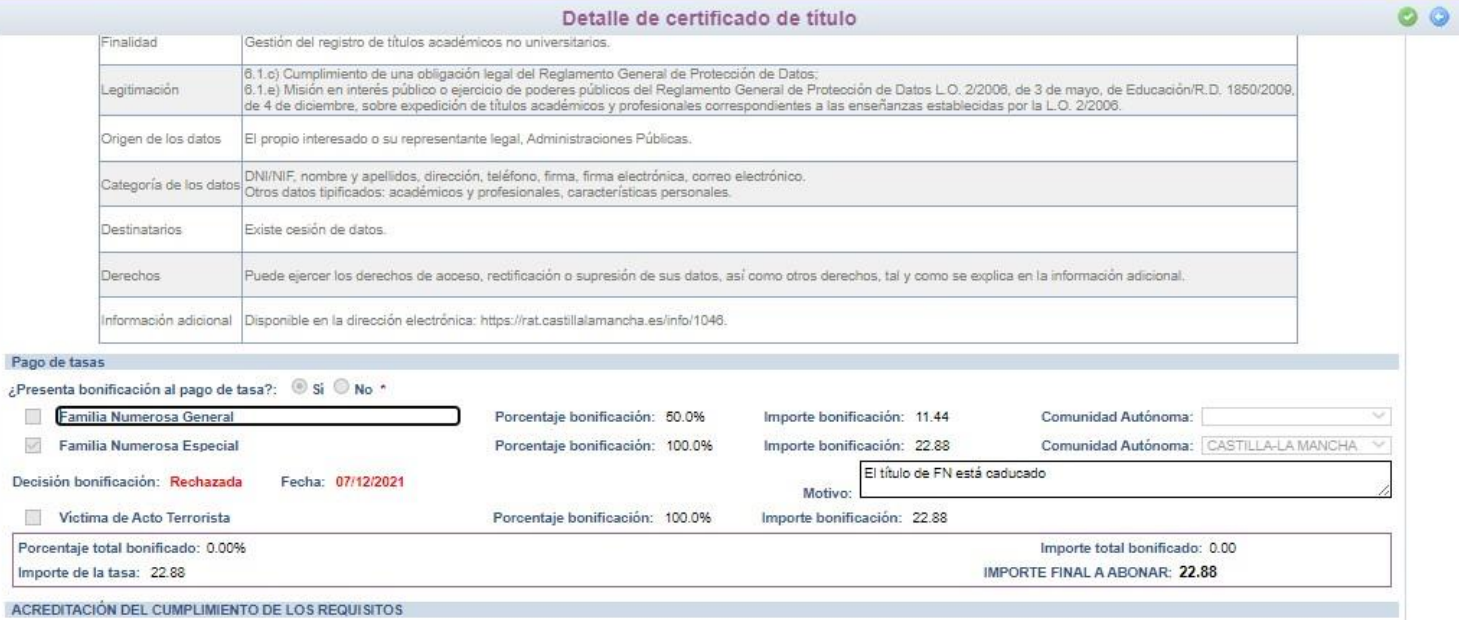

Esto **no supone el rechazo a la solicitud de título** o certificado**, únicamente el rechazo a la bonificación** de la tasa. Se podrá aceptar el rechazo de la exención y realizar el pago de la tasa tal y como se indica en el apartado siguiente. Pero en caso de querer aportar documentación adicional para justificar la solicitud de la exención se podrá realizar.

Tras el rechazo por el centro de la solicitud de exención se tienen la siguiente pantalla en "Mis Certificaciones".

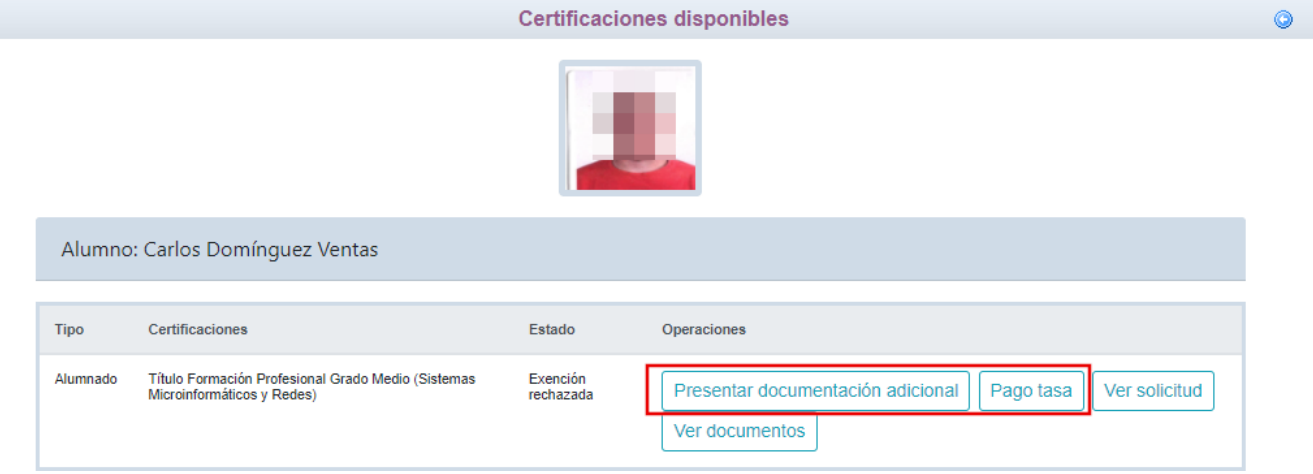

 $O$ 

## **Presentar documentación adicional**

#### • Se llega a la pantalla de abajo que es similar a la solicitud. Si se desea aportar

Detalle de certificado de título documentación adicional Cumplimente la solicitud. Una vez haya terminado para continuar con la tramitación pulse sobre el botón 'Aceptar', círculo de color azul<br>situado en el margen superior derecho de esta pantalla Nº de referencia solicitud (nº del registro): 98119-07/12/2021 09:33:25 DATOS DE LA PERSONA SOLICITANTE Tipo de documentación: © D.N.I/N.I.E © Pasaporte © Núm.Escolar Número de documento: 62T Primer apellido: Segundo apellido: Nombre: Sexo: BHombre Mujer Fecha nacimiento: 18/12/1994 Pais de nacimiento: España Provincia nacimiento: Toledo Localidad nacimiento: Toledo DATOS DEL TÍTULO SOLICITADO Título: L.O.E. Título Formación Profesional Grado Medio Sistemas Microinformáticos y Redes Centro fin de estudios: 45003875 - IES Azarquiel Fecha fin de estudios: 05/09/2014 Curso académico fin de estudios: 2014/2015 ¿Tiene tasa de pago?: Sí Nota media: 5.55 Pario de fasas ¿Presenta bonificación al pago de tasa?:  $\circledcirc$  Sí  $\circledcirc$  No  $\cdot$ Familia Numerosa General Porcentaje bonificación: 50.0% Importe bonificación: 11.44 Comunidad Autónoma:  $\checkmark$ Familia Numerosa Especial Porcentaje bonificación: 100.0% Importe bonificación: 22.88 Comunidad Autónoma: CASTILLA-LA MANCHA V Victima de Acto Terrorista Porcentaie bonificación: 100.0% Importe bonificación: 22.88 Porcentaie total bonificado: 100.00% Importe total bonificado: 22.88 Importe de la tasa: 22.88 IMPORTE FINAL A ABONAR: 0.00 ACREDITACIÓN DEL CUMPLIMIENTO DE LOS REQUISITOS DECLARACIONES RESPONSABLES:<br>La persona abajo firmante, en su propio nombre o en representación de persona interesada o entidad que se indica, declara que todos los datos consignados son veraces, declarando expresamente que - Cumple los requisitos que para la obtención del título exigen las normas vigentes y ha abonado, en su caso, las correspondientes tasas. - Con anterioridad a la entrega del título se compromete a la devolución del título original en caso de rectificación de errores materiales<br>deterioro o destrucción parcial en el centro educativo en el que finalizó los estu √ Son ciertos los datos consignados en la presente solicitud comprometiéndose a probar documentalmente los mismos, cuando se le requiera para ello. Igualmente, la persona abajo firmante declara conocer que en el caso de falsedad en los datos y/o en la documentación aportados u ocultamiento de información, de la que<br>pueda deducirse intención de engaño en beneficio prop AUTORIZACIONES: Con la presentación de esta solicitud y de acuerdo con el artículo 28 de la Ley 39/2015, de 1 de octubre, del Procedimiento Administrativo Común de las Administraciones Públicas,<br>la Consejería competente en materia de educ En particular se recabarán los siguientes datos, salvo que SE OPONGA EXPRESAMENTE a la consulta, marcando la siguiente casilla: ME OPONGO a la consulta de datos de identidad. Brammar ME OPONGO a la consulta de datos acreditativos de la condición de víctima de actos terroristas ME OPONGO a la consulta de la condición de familia numerosa CopiaFamiliaNumerosa.pdf Examinar documentación justificativa de la bonificación hay que marcar los ítem

correspondientes y en la parte inferior, en la sección "AUTORIZACIONES" adjuntar el documento pdf correspondiente. Y validar con el botón "tic" de arriba a la derecha. De esta forma el centro educativo recibirá esta documentación. De nuevo tiene que estar a la espera de la evaluación de dicha documentación por el centro.

Τ

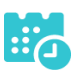

### **Pago del total de las tasas**

• Se tendrán que abonar la totalidad de las tasas, para ello, en "Mis Certificaciones" pulse sobre el botón "Pago Tasa" del título con estado "Exención rechazada.

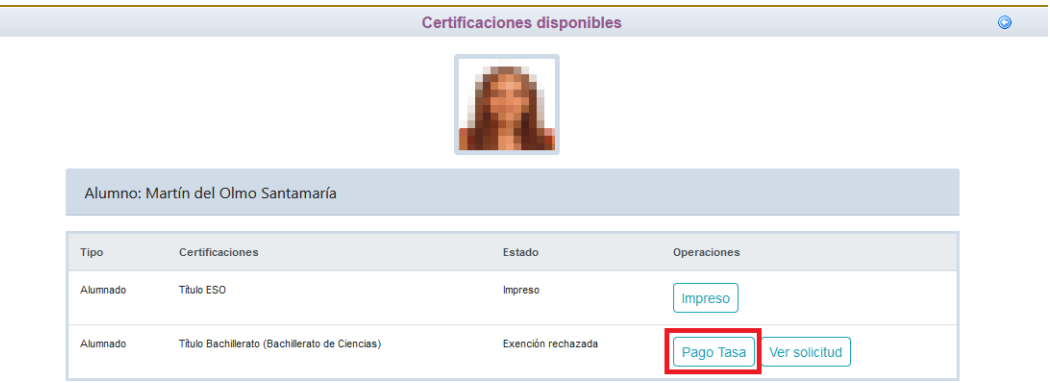

• Se abonará la totalidad de las tasas de la misma forma que en el apartado "Pago total de las tasas" en la página 7.

## **Descarga certificado supletorio adicional**

• Una vez realizado el pago de las tasas o aceptada la exención total, en "Mis Certificaciones" aparecerá un botón para descargar el certificado supletorio provisional.

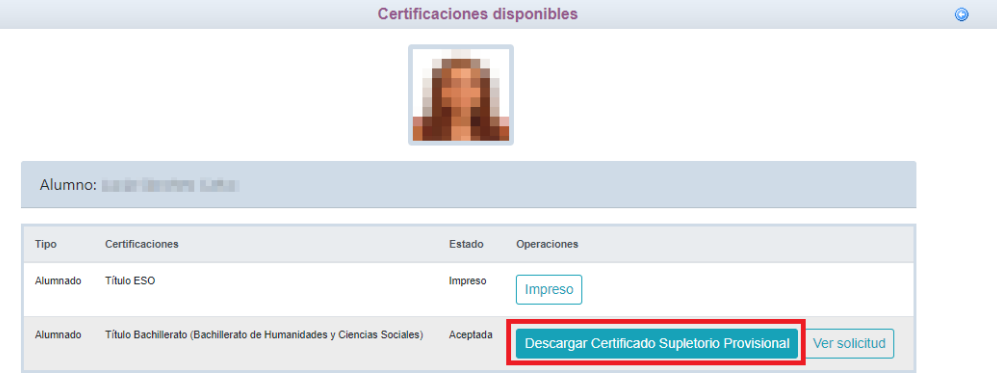

## **Impreso**

• En caso de que el título se encuentre ya impreso, tendrá el estado "Impreso" y se podrá recoger en el centro educativo.

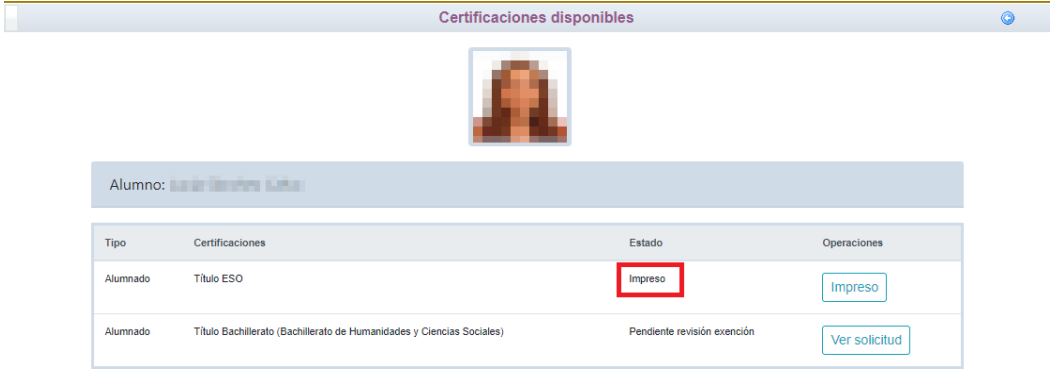

Consejería de Educación, Cultura y Deportes. Viceconsejería de Educación 21